# 2023-2024

## EDUCONNET : connexion à la scolarité de votre enfant

## PROCEDURE EN AUTO INSCRIPTION

#### > Accès ENT / Pronote

- 1- Se connecter sur le site du lycée https://www.lyceejacquesmonod.fr/
- 2- Aller dans Espace parent / puis cliquez sur la brique ENT
- 3- Vous arrivez sur la page , Cliquez sur « lyceeconnecte.fr »
- 4- Puis sélectionner votre profil : « Parents » puis « représentant légal »

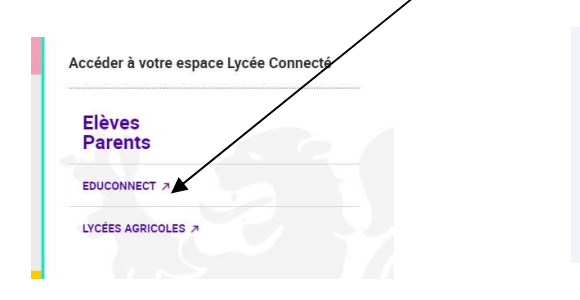

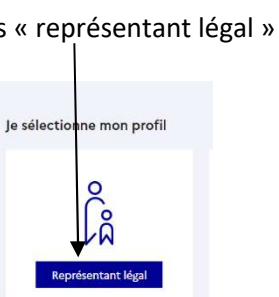

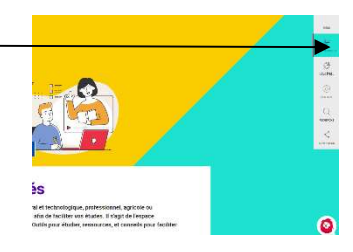

#### 5-Créer votre compte Educonnet

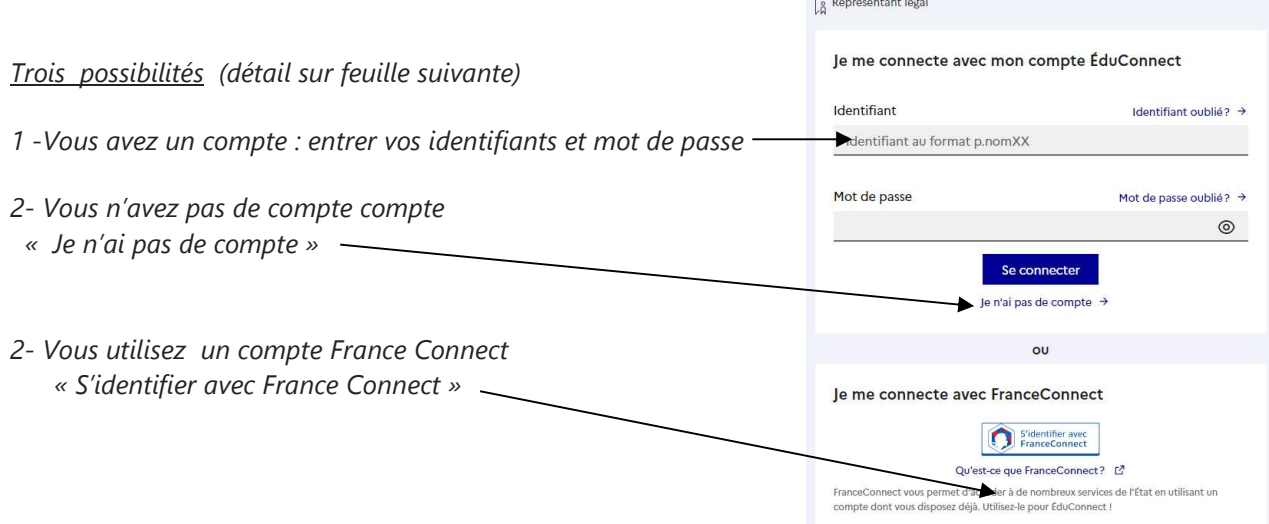

#### ▶ Une fois votre compté créé, vous aurez accès à la scolarité de votre enfant avec les mêmes identifiants et mot de passe sur les sites dédiés.

### PREMIERE CONNEXION Deux possibilités pour ouvrir son compte EDUCONNET

### Possibilité 1 : Vous n'avez pas de compte France Connect

- Après avoir cliqué sur le lien « je n'ai pas de compte » Je n'ai pas de compte  $\rightarrow$
- Entrez les renseignements demandés : Nom , Prénom , numéro de portable
- Renseignez le code de validation reçu par SMS et la date de naissance de votre (vos) enfant (s)
- Notez votre identifiant EduConnect et choisissez votre mot de passe. Votre compte est activé
- Pour les connexions suivantes, vous utiliserez votre identifiant EduConnect et votre mot de passe.
- $\bullet$

### Possibilité 2 : Vous utilisez déjà un compte France Connect

Cliquez sur le bouton 'S'identifier avec FranceConnect

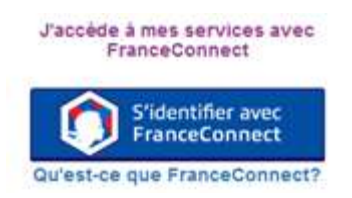

- Choisissez un compte que vous connaissez parmi ceux disponibles (le compte impots.gouv.fr, ameli.fr, l'Identité Numérique La Poste, ….)
- Indiquez le numéro de téléphone portable communiqué à l'établissement puis le code de validation reçu par SMS et la date de naissance de votre (vos) enfant (s)
- Pour les connexions suivantes, vous serez automatiquement reconnu.

Si vous oubliez votre mot de passe ou votre identifiant vous pourrez vous **auto-dépanner** en cliquant sur « identifiant ou mot de passe perdu ». De nouveaux codes vous seront communiqués par SMS

Une fois que vous êtes sur l'ENT : Dans "mes applis" (à gauche), cliquez sur « plus » juste en dessous et vous aurez accès à PRONOTE.

### Si vous n'avez pas de numéro de portable, ou si vous avez des difficultés de connexion contactez :

Si votre enfant est en classe de seconde : pascale.uriol@ac-bordeaux.fr

- Si votre enfant est en classe de première : Pierre-Yves.Hiquet@ac-bordeaux.fr
- Si votre enfant est en classe de terminale ou BTS : Marc.Boury-Esnault@ac-bordeaux.fr

### Installation et paramétrage de l'application PRONOTE sur téléphone

 1. Se connecter à l'ENT lycée connecté depuis le site du lycée Jacques MONOD. / Espace parent)

- 2. Allez dans Mes applis ( à gauche) / « plus » ( juste en dessous) et vous accédez à Pronote .
- 3. Générer un flash code .Un code à 4 chiffres est demandé : Un motif QR code apparaît

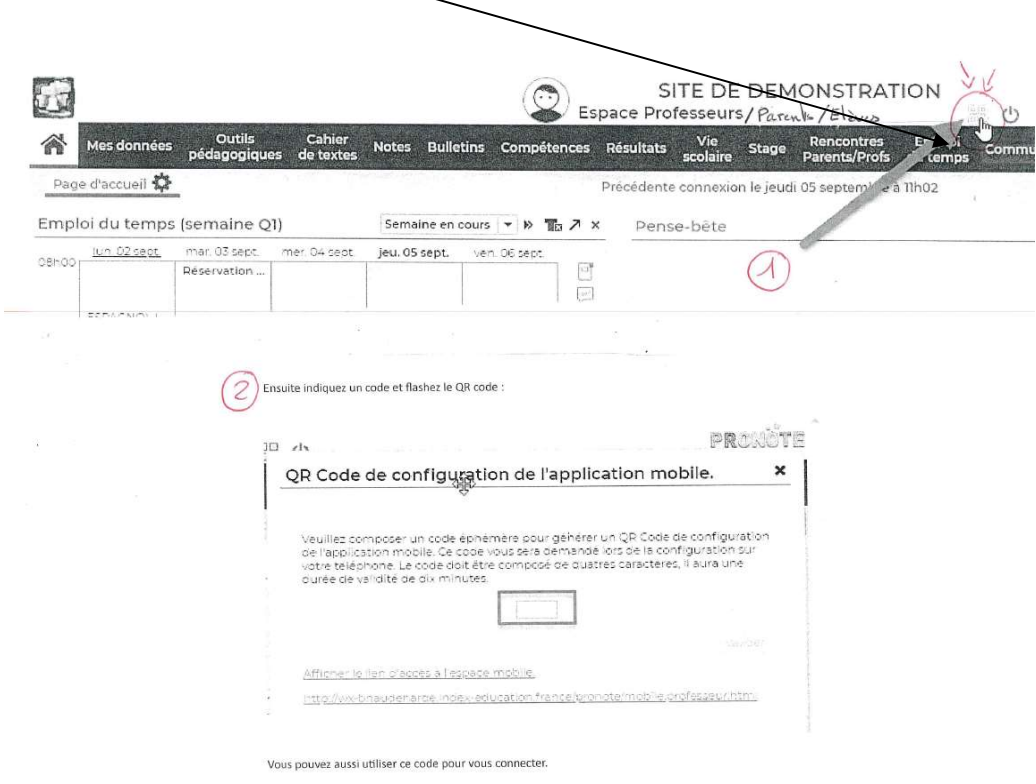

- 4. Depuis votre Smartphone, installer puis ouvrir l'application Pronote
- 5. Dans gestion des comptes, ajouter un compte / cliquez sur flasher le QR
- 6. Avec une application installée sur votre Smartphone flasher le QR code.
- 7. Le compte est alors actif et devrait fonctionner